# Návod pro Huawei MediaPad **M5 8.4 LTE**

- 1. Základní nastavení tabletu
	- Vložení SIM a paměťové karty
	- Zapnutí tabletu a PIN
- 2. Kontakty
	- Kopírování ze SIM karty do tabletu
	- Založení nového kontaktu
	- Upravení kontaktu včetně fotky
- Volání 3.
	- Nastavení vyzvánění
	- Číslo hlasové schránky
	- Nastavení hlasitosti hovoru
	- Zobrazení klávesnice při volání
	- Zobrazení kontaktů při volání
	- Přidržení hovoru
- 4. SMS a MMS
	- Nastavení tónů
	- Upozornění o doručení SMS
	- Nastavení střediska zpráv
	- o Nastavení MMS
- 5. Internet
	- Zap./Vyp. internetu v ČR
	- Zap./Vyp. internetu v zahraničí
	- Nastavení internetu
	- Přihlášení do Wi-Fi sítě
	- Zap./Vyp. přístupového bodu
- 6. Nastavení e-mailu
	- seznam.cz
	- $\circ$  centrum.cz
	- volny.cz
	- outlook.cz
- 7. Zabezpečení
	- Zapnutí PIN kódu
	- Změna PIN kódu
	- Nastavení otisků prstů
	- Reset přístroje do továrního nastavení
- 8. Aplikace
	- Založení účtu a stažení aplikace
- Ostatní nastavení 9.
	- Změna pozadí displeje
	- Bluetooth Zap./Vyp.
	- Bluetooth párování zařízení
	- Bluetooth odesílání obrázků
	- Budík
	- Pevná volba
	- o Nastav. kontaktů v seznamu pevné volby
	- Identifikace volajícího (CLIP/CLIR)

# Základní nastavení tabletu

### **Vložení SIM a paměťové karty**

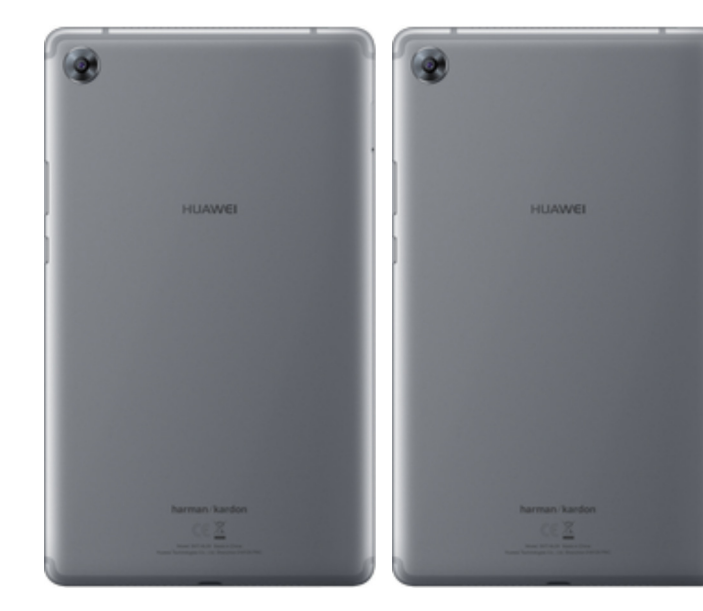

- **1.** Šuplík na SIM a paměťovou kartu vysunete pomocí nástroje, který je přiložen v balení.
- **2.** Nano-SIM a paměťovou kartu vložíte do šuplíku a zasunete ho zpět.

#### **Zapnutí tabletu a PIN**

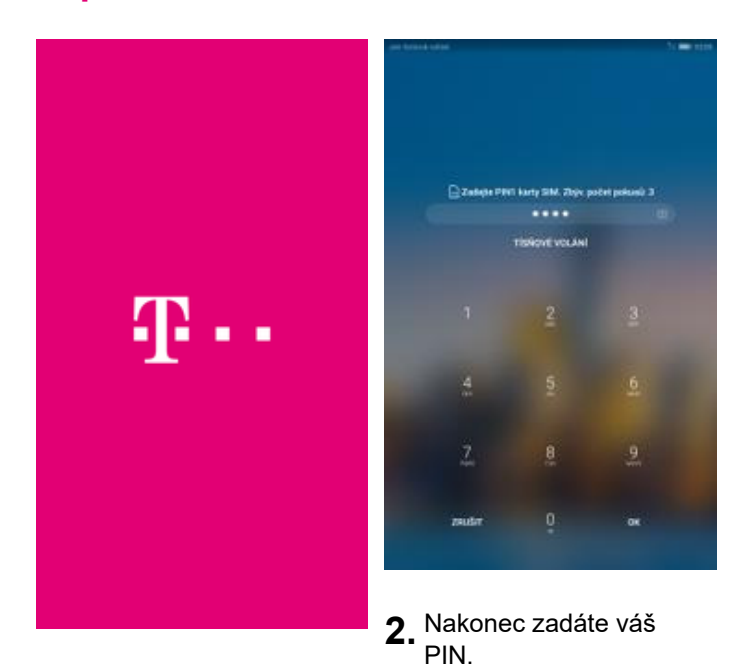

**1.** Delším stisknutím tlačítka zapnout/vypnout se rozsvítí displej.

# **Kontakty**

#### **Kopírování ze SIM karty do tabletu**

ø

×

m

ä

ö

ö

ø

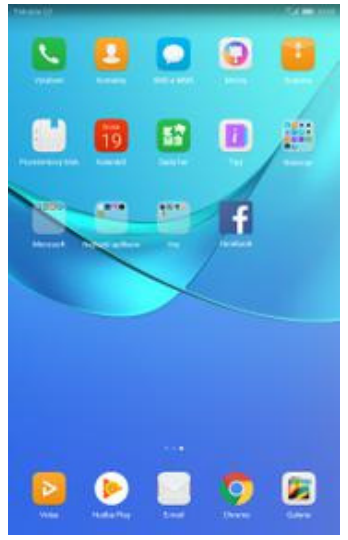

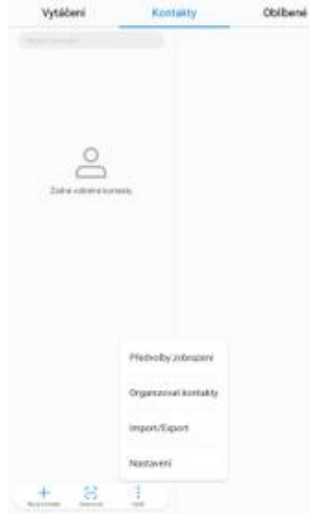

- **1.** V menu stisknete ikonu
	- *Kontakty*. **2.** Ťuknete na *Další*<sup>a</sup> zvolíte *Import/Export*. **3.** Dále vyberete
- *Importovat z karty SIM*. **4.** Nakonec označíte

6- Importavat nebo exportavat kontrikty

 $-22$ 

Tegoriyyata disibiliki

**Instructions of Local City** 

**Inspired a Grainer mailway** 

**All development** 

**Christianus SM** 

ø 点 kontakty, které chcete ze SIM karty do telefonu přesunout a ťuknete na

the original of the

*Import*.

ú

energety 2

 $\Omega$  Highlin

 $\Omega$  in sections

**O** Hattern

 $\Omega$  twisting

**O** Twist disks

 $\Omega$  twist the

 $\Omega$  twitted

#### **Založení nového kontaktu**

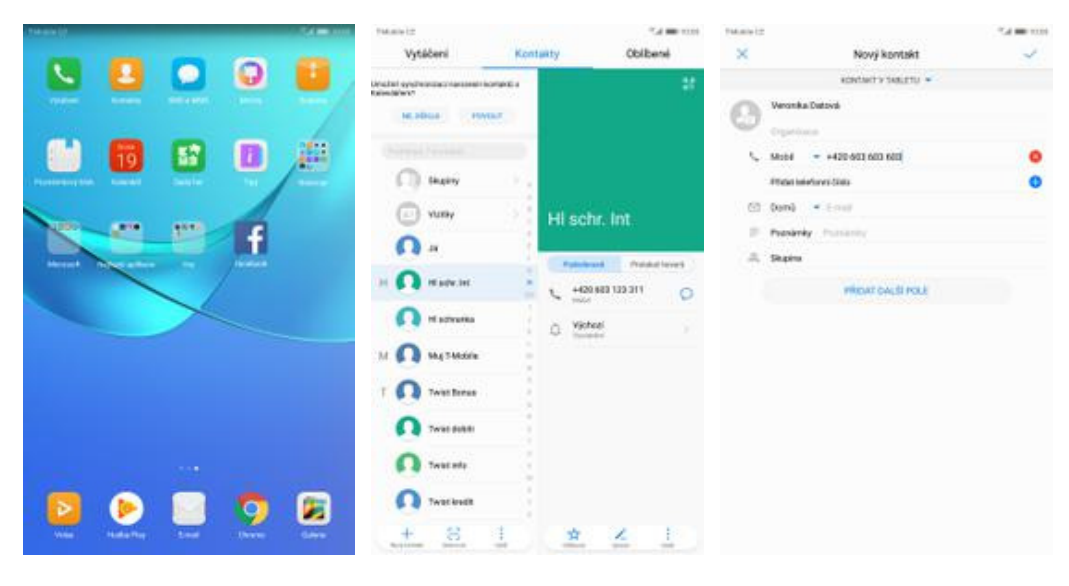

- **1.** V menu stisknete ikonu<br>Kontakty.
	- *Kontakty*. **2.** Poté ťuknete na *Nový kontakt*. **3.** Dále stačí vyplnit
- 3. Dále stačí vyplnit<br>potřebné údaje jako je telefonní číslo, jméno atd. Celou akci dokončíte ťuknutím na *OK*.

## **Upravení kontaktu včetně fotky**

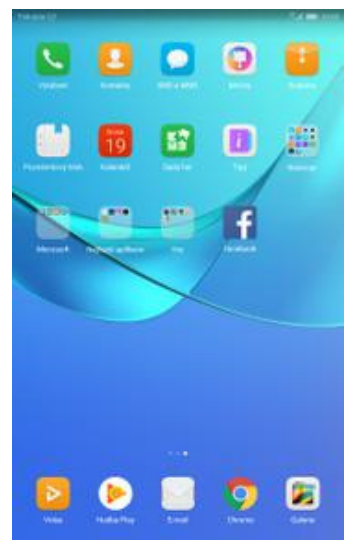

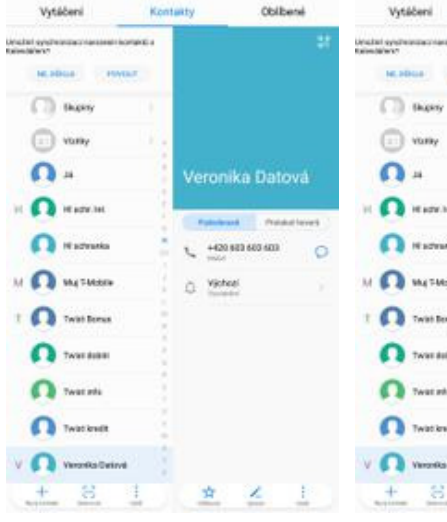

- **1.** V menu stisknete ikonu
- **2.** Vyberete kontakt, který chcete upravit.
- **3.** Poté ťuknete na *Upravit*. **4.** Nyní můžete upravit

 $+420,883,665$ 

O Victor

 $\mathcal{F}_{\mathcal{A}}$  and Obliversi

 $\circ$ 

×

ننت

ting

 $=$  4425-653 663 653

**PROGRESSIONE** 

ä

údaje kontaktu. Fotku přidáte ťuknutím na siluetu.

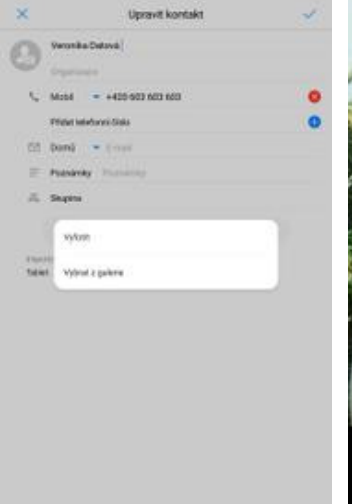

◉

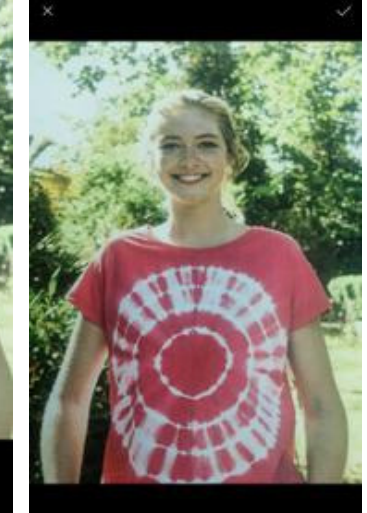

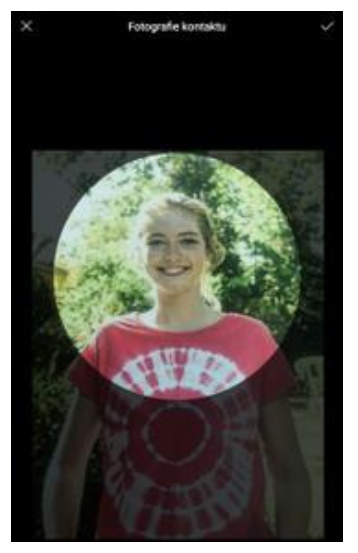

- **5.** Obrázek můžete vybrat z galerie nebo pořídit novou fotku a to přes možnost *Vyfotit*.
- **6.** Fotku pořídíte stisknutím tlačítka s foťákem.
- 
- **7.** Pořízenou fotku uložíte **8.** Poté obrázek oříznete a<br>tuknutím na OK. **8.** říkhete na OK. 8. Poté obrázek oříznete a<br>tuknete na OK.

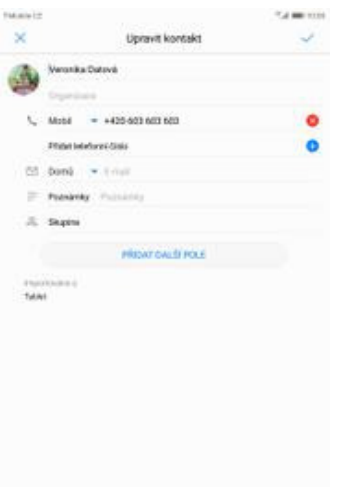

**9.** Úpravu kontaktu dokončíte ťuknutím na *OK*.

# Volání

## **Nastavení vyzvánění**

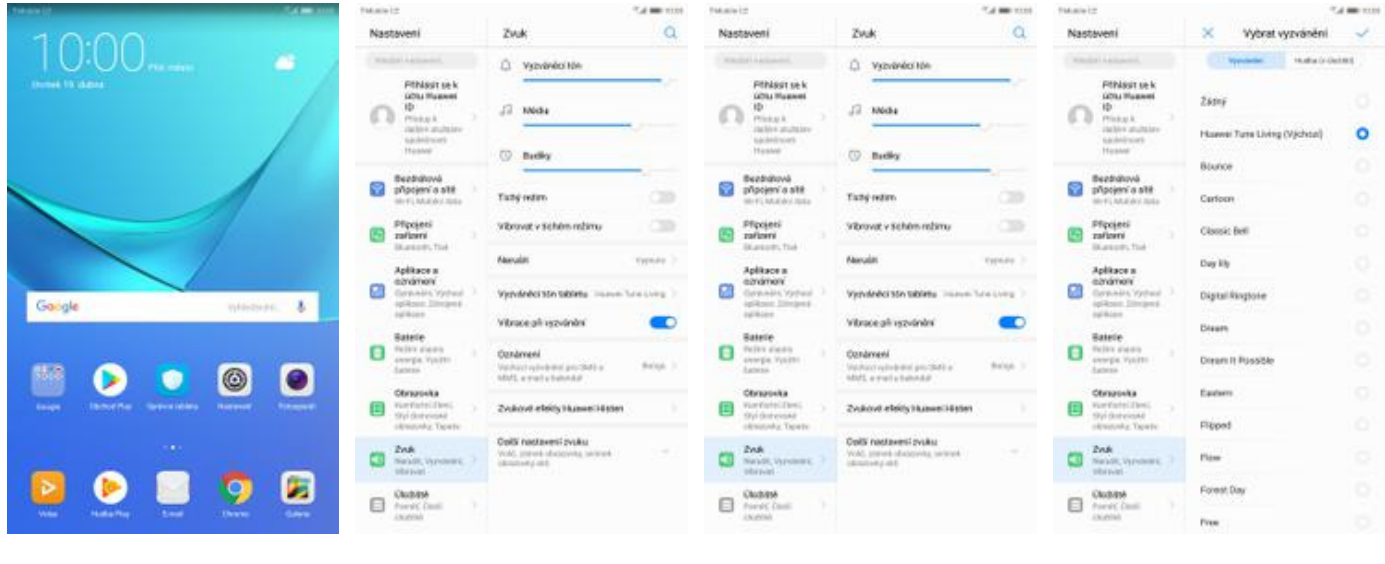

- **1.** Na domovské obrazovce stisknete ikonu *Nastavení*.
- 
- **2.** Vyberete možnost *Zvuk*. **3.** Dále zvolíte *Vyzváněcí*
- **4.** Nakonec si vyberete melodii a ťuknete na *OK*.

P - -

## **Číslo hlasové schránky**

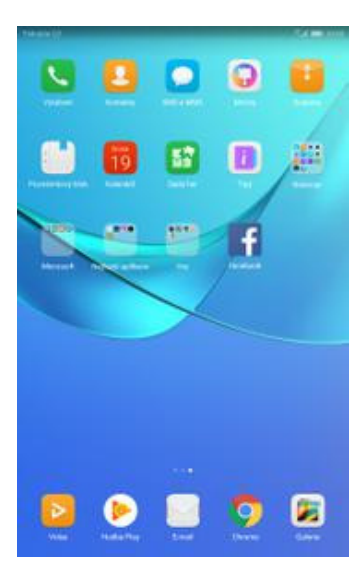

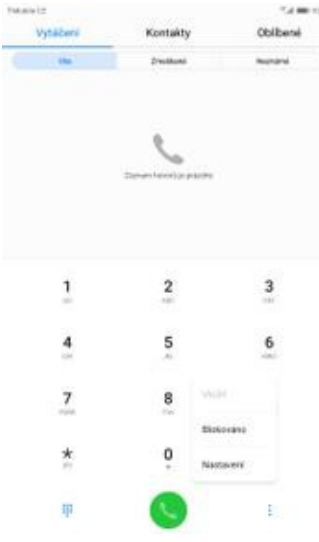

**1.** V menu stisknete ikonu *Vytáčení*. **2.** Ťuknete na *Další*<sup>a</sup> zvolíte *Nastavení*. **3.** Vyberete *Další*

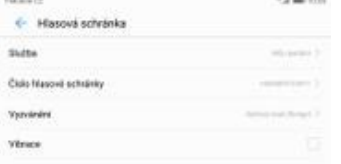

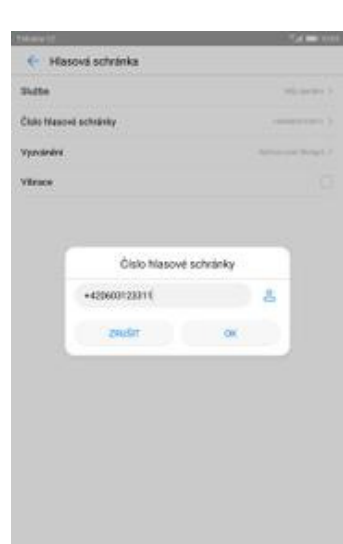

- **5.** Vyberete *Číslo hlasové*
	- *schránky*. **6.** V případě, že se číslo hlasové schránky liší, přepište ho podle naší obrazovky.

**Call and moved Distance Inc.** 4 Naistaveni Masovit continues pricesson in Ġ9 Structure proteined from only **College College** Physnessian havon Contactorog gonoci SM Vendeler's avitance Tokoha **Ryddy hover** Täny při dotyku čísekníku **Plane oddom**  $\overline{\phantom{a}}$ Bukovaci fovod Zvojni franko pro biolonio The Man negative Life ä dais hour **Cold** Novemi a servicei telefonei data Data nestavani

**TM and im** 

Celajohovor

ID volgene

+ Další nastavení

Porcland telefonic base Hazes scholake

- - *nastavení*. **4.** Zvolíte *Hlasová schránka*.

#### **Nastavení hlasitosti hovoru**

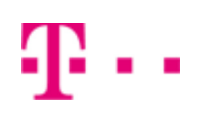

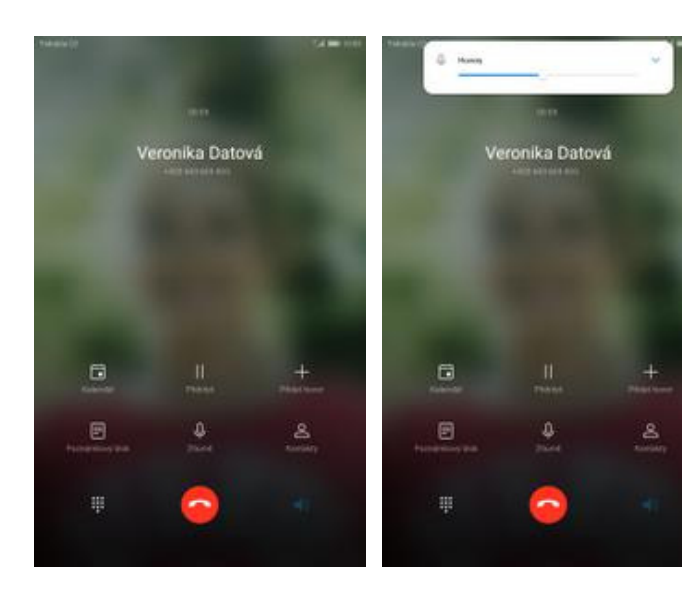

- **1.** Nastavovat hlasitost lze jen v průběhu hovoru.
- **2.** Hlasitost regulujete pomocí postranních .<br>tlačítek.

## **Zobrazení klávesnice při volání**

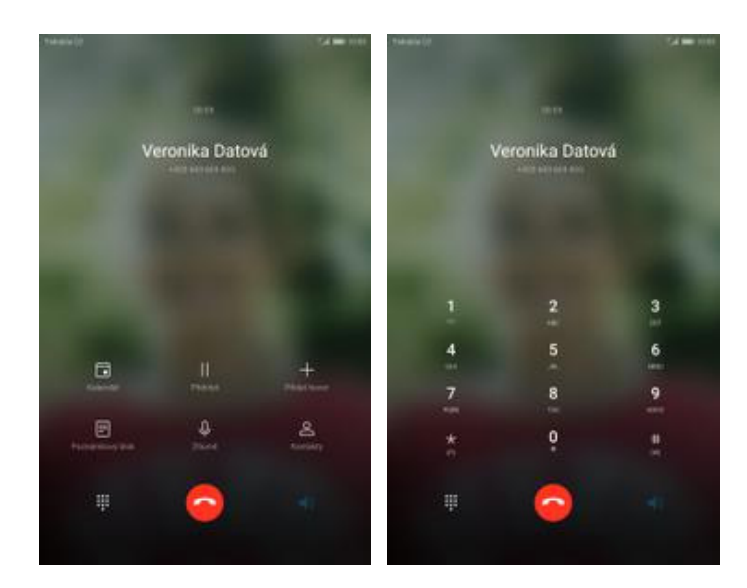

- **1.** V průběhu hovoru ťuknete na symbol klávesnice.
- **2.** A je to hotové! :)

## **Zobrazení kontaktů při volání**

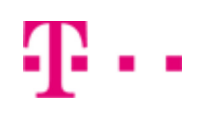

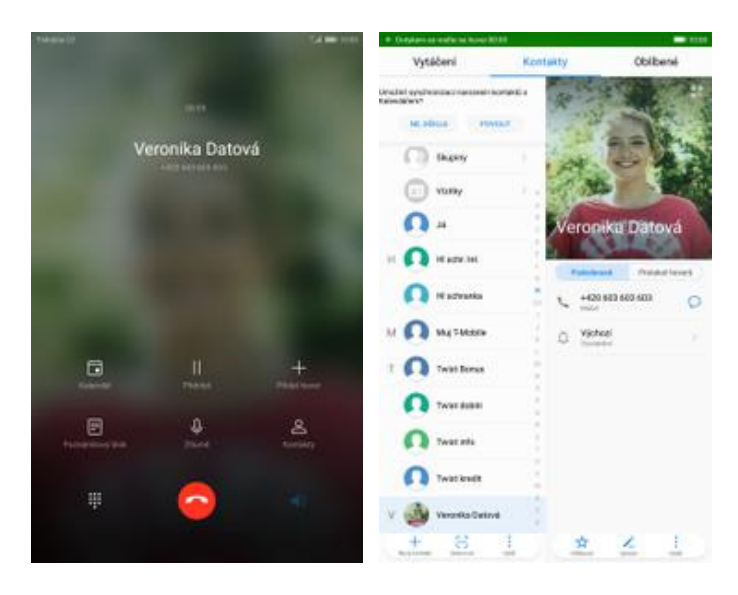

- **1.** V průběhu hovoru ťuknete na *Kontakty*. **2.** A je to! :)
	-

#### **Přidržení hovoru**

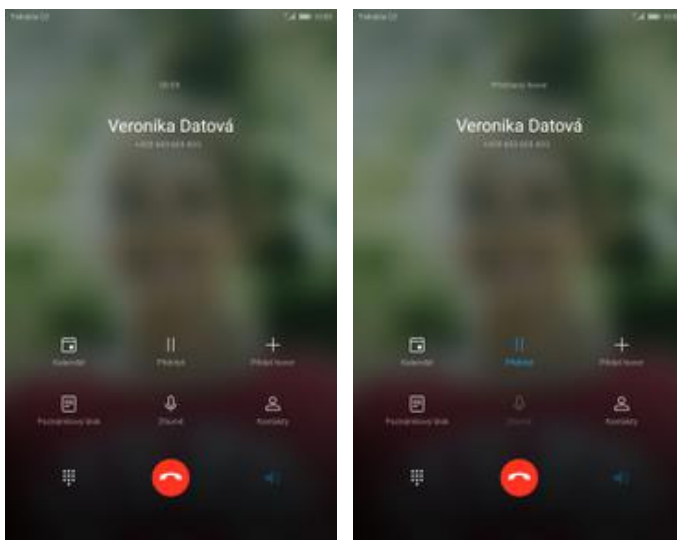

**1.** V průběhu hovoru ťuknete na *Přidržet*. **2.** A je to! :)

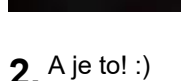

# **SMS a MMS**

#### **Nastavení tónů**

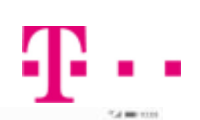

 $\bullet$ 

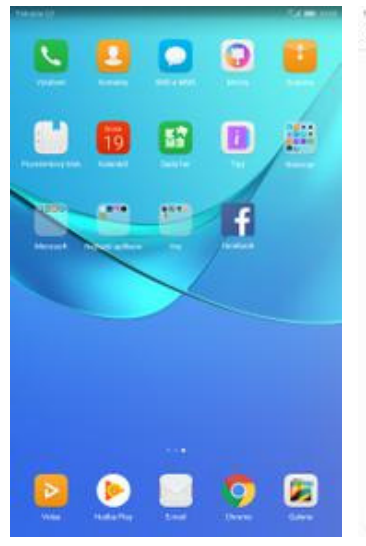

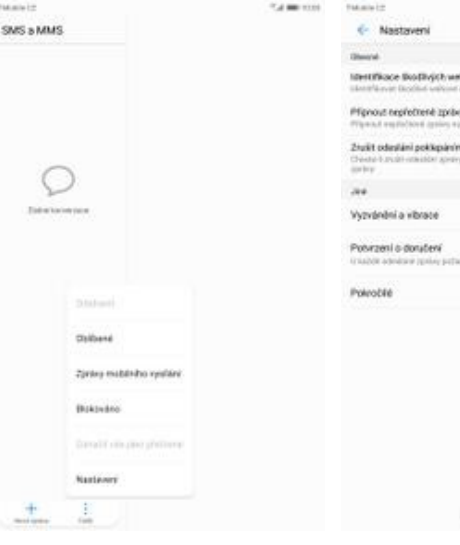

- **1.** V menu stisknete ikonu *SMS a MMS*. **2.** Ťuknete na *Další*<sup>a</sup>
	-
	- zvolíte *Nastavení*. **3.** Vyberete *Vyzvánění a vibrace*. **4.** Poté zvolíte *Tón*

 $\circ$ 

*oznámení*.

**Number** 

Vitrace

Tón sanámení

+ Vyzvánění a vbrace

**CAMPION** 

ä

**CES** 

antara kan

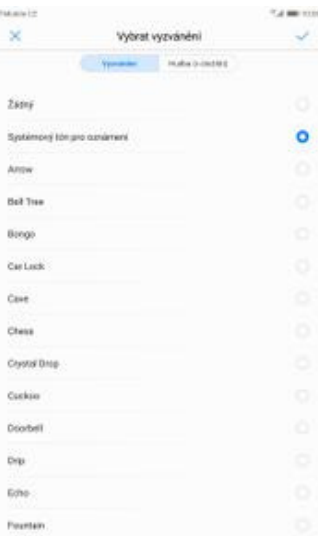

**5.** Nakonec si vyberete melodii a ťuknete na *OK*.

# **Upozornění o doručení SMS**

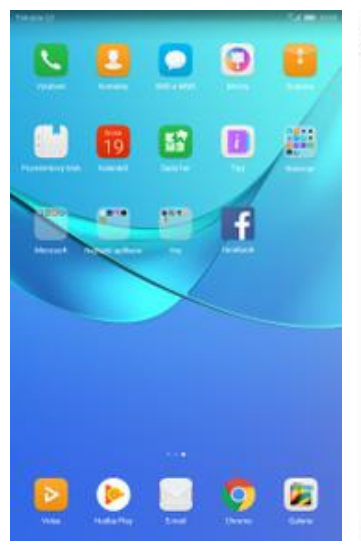

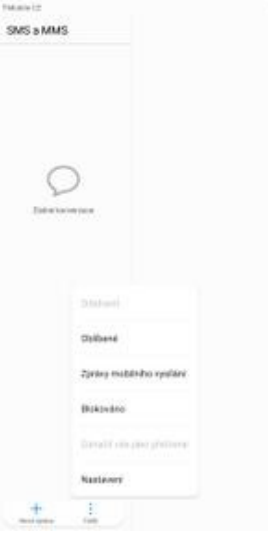

**CAMERON** 

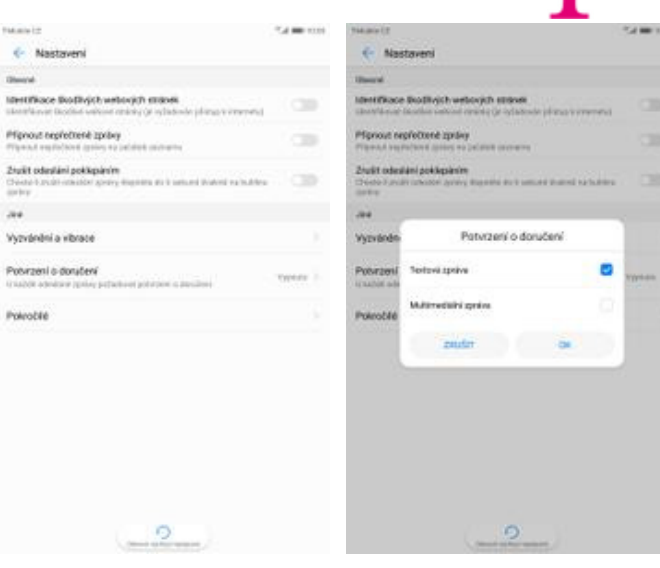

- **1.** V menu stisknete ikonu *SMS a MMS*. **2.** Ťuknete na *Další*<sup>a</sup>
	-
- zvolíte *Nastavení*. **3.** Vyberete *Potvrzení o*
	- *doručení*. **4.** Nakonec zaškrtnete pole na konci řádku *Textová zpráva* a potvrdíte *OK*.

И Н.

#### **Nastavení střediska zpráv**

**TMAIN CF** 

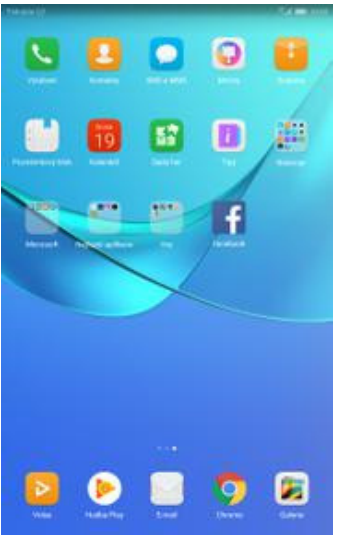

- SMS & MMS Q **Children** Zirán militário vedas Bistrian Nastawra
	- Potročké

Ë

 $\mathcal{M}$ 

**TMAIN** IP **CAMERON TM and im** e Pokročite **C- Nastavent Billion** Friday Instituce Bodhychush Police Pliphout tepfettené zpráva s Clubs DMS entertain Zrušt odeslání pokle Sorgva zarávna Státkarté City titová optimalizace Vyzydední a vibrace strozer o přečtení Potenzení o doručení **Odeslat potenerel o přečtiení**<br>Na čáslost středních výtěž sele **Contact** olicité statevasi MMS Vždy statiovat a odesilat MM1 Subspace Will  $\bullet$ me Redim vytvoření Ō ō

**1.** V menu stisknete ikonu<br>SMS a MMS.

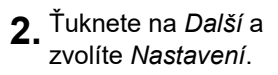

- 
- zvolíte *Nastavení*. **3.** Vyberete *Pokročilé*. **4.** Zvolíte *Číslo SMS střediska*.

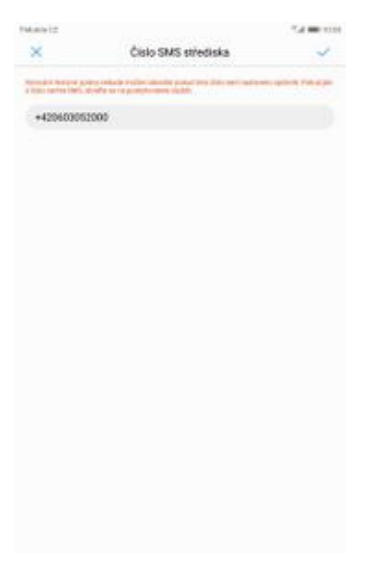

**5.** V případě, že se číslo střediska zpráv liší, přepište ho podle naší obrazovky.

#### **Nastavení MMS**

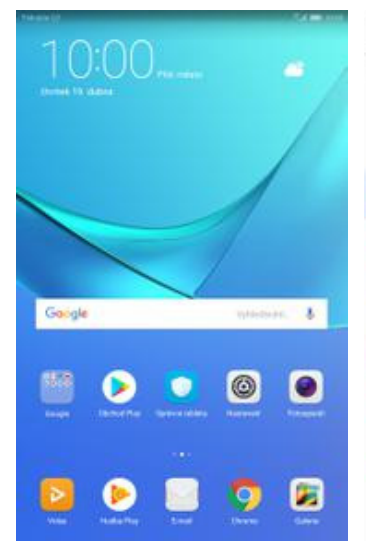

- Nastaven Rendritová očinskovi a stát  $\alpha$ Nastaven Bendrátová očinskegi a stát **Railing Latastic Hallins Latadio** issi sek sit se l wn wa  $\cap$  $\cap$ .<br>Matukist **Main** of **Turba Ing a plu** ing a p **Datout of engine** Datasii giyaan **Bushmovi**<br>
přípokení a str Bushmovi<br>El photenisste Montaneni hovorů **Nortaweni hower** Plyon m **SEVIN** som  $\Box$  $\Box$ o  $\theta$ 国  $\blacksquare$ CD  $\qquad \qquad \Box$  $\Box$
- **1.** Na domovské obrazovce stisknete ikonu *Nastavení.*

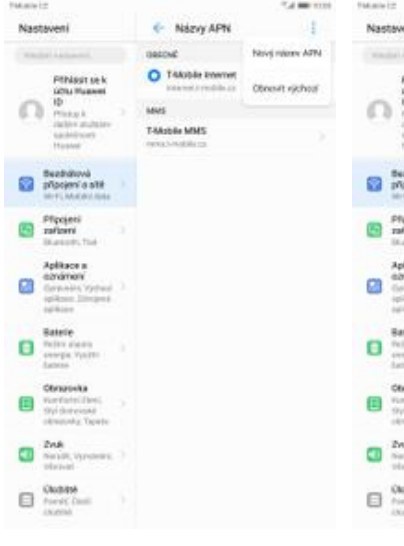

**5.** Ťuknete na *Další*<sup>a</sup> zvolíte *Nový název APN*.

## **Internet**

**CAMERON** Nastaven  $\bar{\nu}$ Upravit phot  $bot \sim$ **Arving** Home seat **National ADTA** Prov .<br>Put ubint  $62 - 54$ S. .<br>Heiki Photos .<br>Sanad iano

**KMAS provy** 

MMS port

MCC

.<br>MK

Typ swifter

Typ nizes APS

Protokol APM

Premokali APN proi n

**6.** Nyní už jen vyplníte údaje dle naší obrazovky. Do pole heslo napíšete mms.

**2.** Vyberete možnost

*sítě*.

*Bezdrátová připojení a*

- 
- **3.** Zvolíte *Mobilní síť*. **4.** Poté vyberete *Název přístupového bodu (APN).*

ö

Nastaveni

O

 $\circ$  : ananova<br>siemi a sité

 $\alpha$ 

 $\mathbf{a}$ 

 $(1 - 1)$ 

CD

**B** 

Pihlasitse k

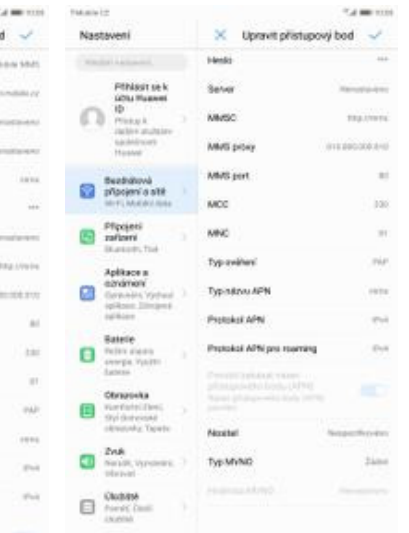

**7.** Nakonec ťuknete na *OK*.

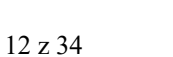

C Mobiled all

any tys

## **Zap./Vyp. internetu v ČR**

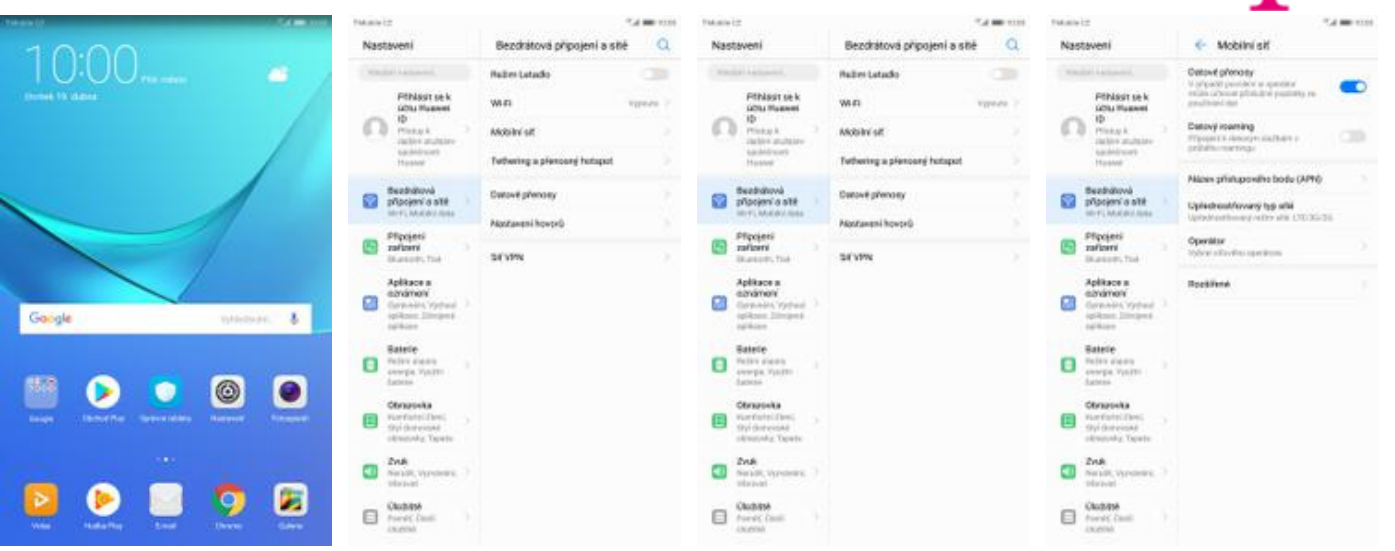

- **1.** Na domovské obrazovce stisknete ikonu *Nastavení.*
- **2.** Vyberete možnost *Bezdrátová připojení a sítě*.
- **3.** Zvolíte *Mobilní síť*. **4.** Internet
	- zapnete/vypnete stisknutím vypínače na konci řádku *Datové přenosy*.

2...

## **Zap./Vyp. internetu v zahraničí**

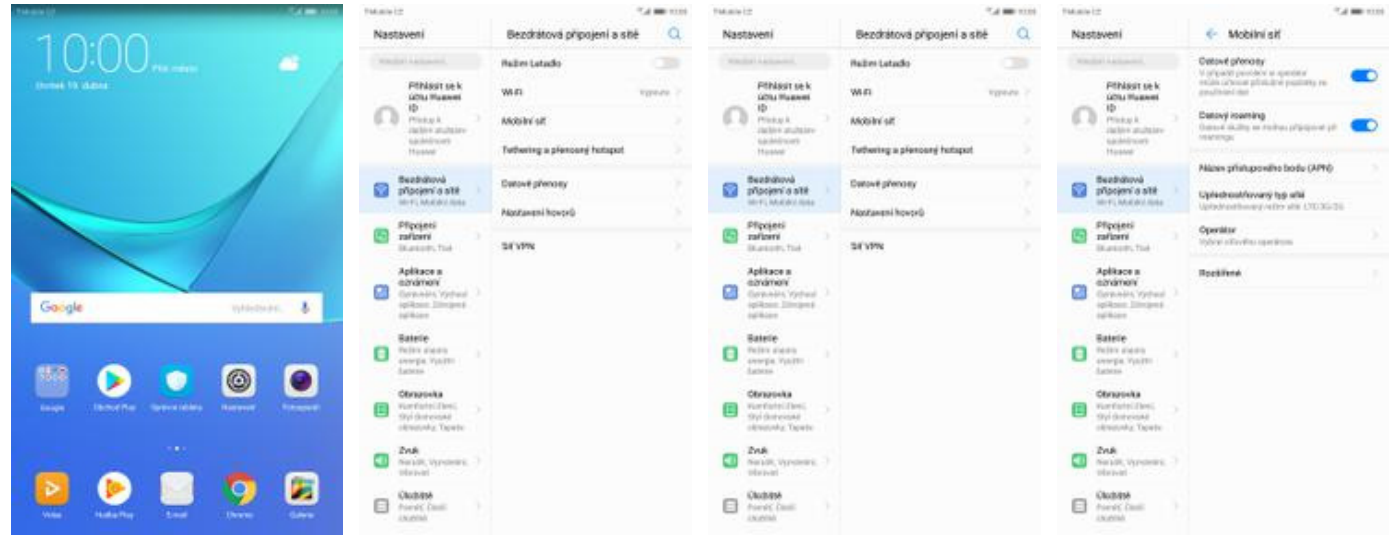

- **1.** Na domovské obrazovce stisknete ikonu *Nastavení.*
- **2.** Vyberete možnost *Bezdrátová připojení a sítě*.
- **3.** Dále zvolíte *Mobilní síť*. **4.** Internet v zahraničí
	- zapnete/vypnete stisknutím vypínače na konci řádku *Datový roaming*.

#### **Nastavení internetu**

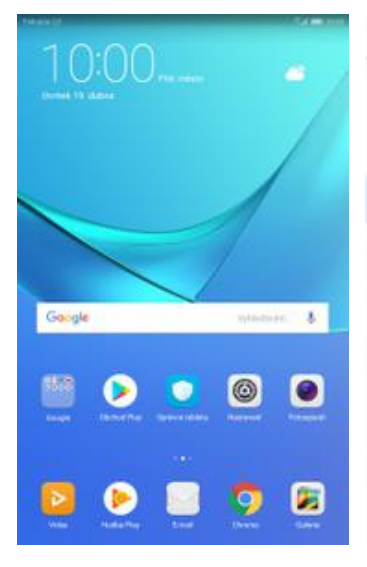

- Nastaven Rendritová očinskovi a stát  $\alpha$ Nastaven Bendrátová očinskegi a stát ö **Railing Latastic Hallins Latadio** isir se k sit se l wn wa  $\cap$  $\cap$ .<br>Matukist **Main** of **Turba Ing a plu** ing a p **Datout of engine** Datasii giyaan Beatrave)<br>El placieni a sté Bestians Montaneni hovorů **Nortaweni hower** Pfpos m m srvm som  $\alpha$  $\Box$  $\theta$ ø Œ,  $\blacksquare$  $\overline{a}$  $\qquad \qquad \Box$  $\Box$
- **1.** Na domovské obrazovce stisknete ikonu *Nastavení.*

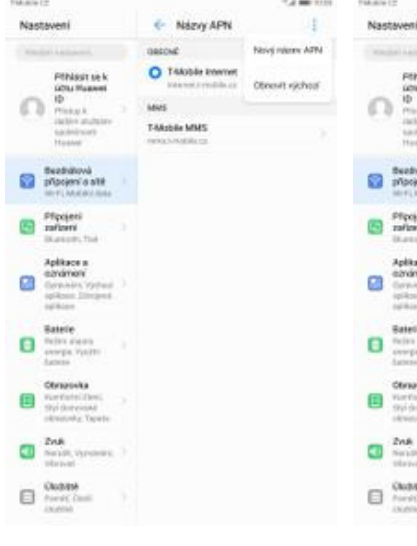

**Arving National ADTA**  $\Omega$ Prov .<br>Put usiak ŵ nake jeve  $62 - 54$  $\mathbb{R}^2$ .<br>Hole Photos Pipes .<br>Sanad iano ø  $\omega$ **KMAS provy** .<br>MARS.port MCC ia.  $\mathbf{a}$ n ive. ä ø Typ swifter  $\overline{a}$ Typ nizes APS  $\blacksquare$  $\bullet$ Protokol APM **State** Premokoli APN proi ro  $\hfill \square \xrightarrow{\text{Chobn}}$  $\Box$ 

bod

**2.** Vyberete možnost

*sítě*.

*Bezdrátová připojení a*

 $\infty$ Upravit pře

- **5.** Ťuknete na *Další*<sup>a</sup> zvolíte *Nový název APN*.
- **6.** Nyní už jen vyplníte údaje dle naší obrazovky. Do pole heslo napíšete gprs.
- 
- **3.** Zvolíte *Mobilní síť*. **4.** Poté vyberete *Název přístupového bodu (APN).*

Nastaveni

O

 $\circ$  : ananova<br>siemi a sité

 $\alpha$ 

 $\mathbf{a}$ 

 $(1 - 1)$ 

CD

 $\qquad \qquad \Box$ 

thisst set

C Mobiled all

irý typ

÷

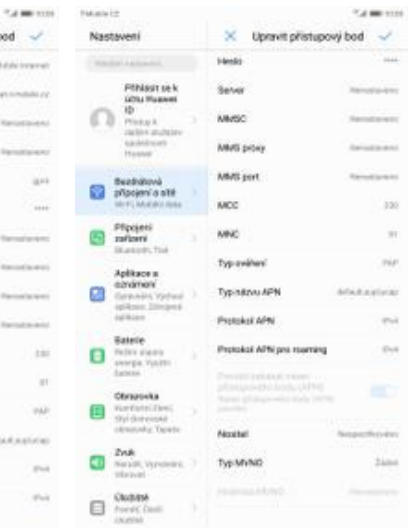

**7.** Nakonec ťuknete na *OK*.

#### **Přihlášení do Wi-Fi sítě**

iu.

**d** 

 $\bar{\mathbf{g}}$ 

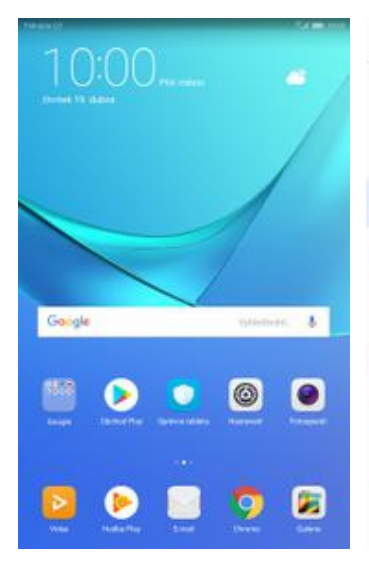

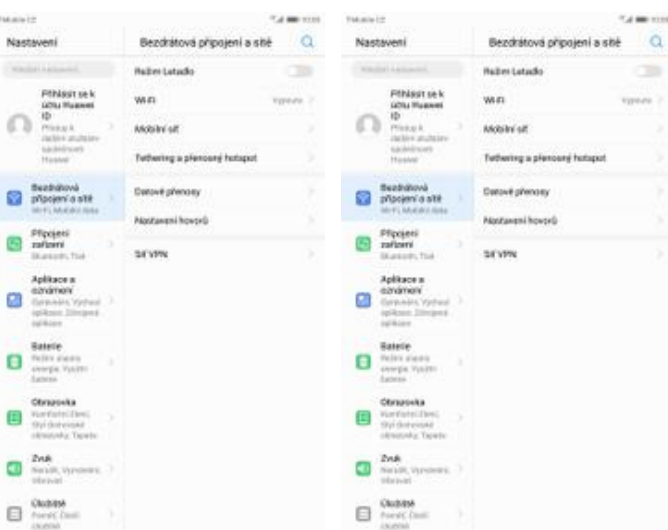

**Call and Street** 

nisia

istoria

 $\infty$ 

**1.** Na domovské obrazovce stisknete ikonu *Nastavení.*

ø G

 $\alpha$ 

 $\Box$ 

o G o **2.** Vyberete možnost *Bezdrátová připojení a sítě*.

 $\cdots \cdots$ 

.<br>Tabaat oo

- **3.** Vyberete možnost *Wi-*
- *Fi*. **4.** Wi-Fi zapnete/vypnete stisknutím vypínače na konci řádku *Wi-Fi*.

ch

Nastaveni

m

®.

 $\Box$ 

日

sur us k

 $\mathcal{L}_{\mathcal{L}}$ **Value** 

win

 $\overline{m}$ 

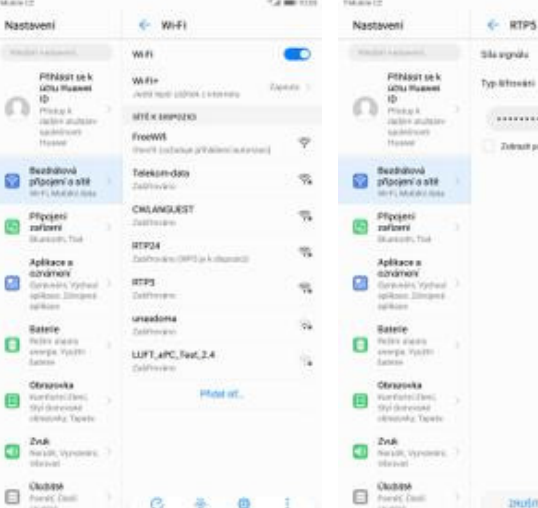

- **5.** Telefon začne automaticky vyhledávat okolní Wi-Fi sítě. Ťuknutím na vybranou Wi-Fi síť odešlete požadavek na připojení.
- **6.** V případě, že se jedná o zabezpečenou Wi-Fi síť je třeba zadat heslo a stisknout tlačítko *PŘIPOJIT*.

### **Zap./Vyp. přístupového bodu**

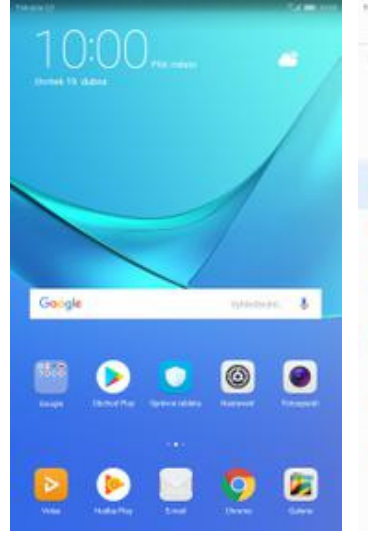

- Nachwen Rendritová očinskovi a stát  $\alpha$ Nastaven Bezdrátová připojení a stlé ö Nastaveni **Hallins Latacks Hallins Latadio** Pthisst sek sarael PENSOT DE N wn wa  $\Omega$  $\Omega$  $\cap$ .<br>Matukist **Main** of **Turba Ing a plu** ing a p Datasii giyaan Datasii giyaan **Bushmovi**<br>
přípokení a str Bushmovi<br>El photenisste  $\mathbb{R}^n$ Montaneni hovorů **Nortaweni hower** Plycen m **SEVIN** salves  $\Box$  $\Box$  $\Box$  $\theta$ ø  $\Omega$ Œ. m  $\sigma$ m o  $\Box$ 日
- **1.** Na domovské obrazovce stisknete ikonu *Nastavení.*

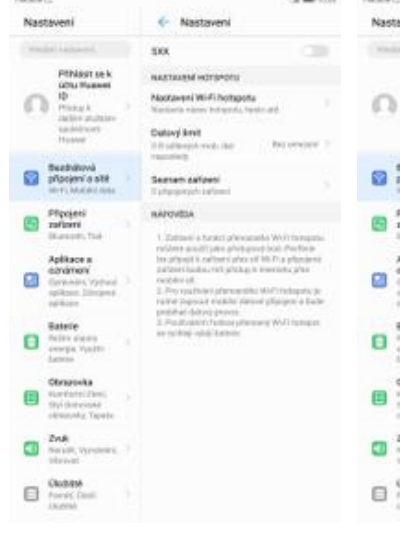

*sítě*. ö. wen Non il i six Pfhlasitsek<br>Alba Museel<br>ID ..... Nootaegni Wiritihe **Datavi knit** Sezvam zalizani Bezdiatová<br>přípojení a sité<br>mrti Micarino **WARPHALITY AND** Pfipojeti<br>zaflorni<br>liturariti: 曲 ø

**2.** Vyberete možnost

*Bezdrátová připojení a*

- **3.** Vyberete *Tethering a*
- *<sup>p</sup>řenosný hotspot*. **4.** Poté zvolíte *Přenosný hotspot WiFi*.

hatenek

Tethering a no

and homeon with

dhallayya<br>cammi di sultat

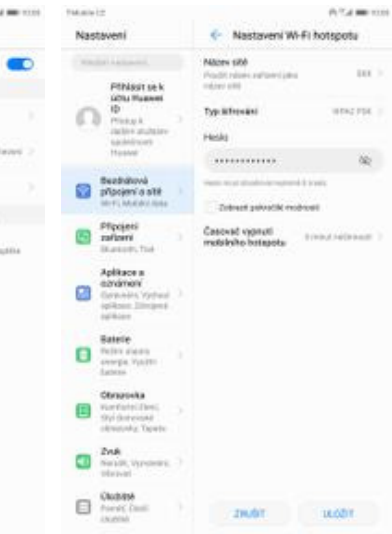

- **5.** Přístupový bod zapnete/vypnete stisknutím vypínače.
- **6.** Případnou úpravu nastavení provedete ťuknutím na řádek *Nastavení Wi-Fi hotspotu*.
- **7.** Veškeré úpravy dokončíte stisknutím tlačítka *ULOŽIT*.

# Nastavení e-mailu

#### **seznam.cz**

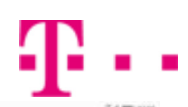

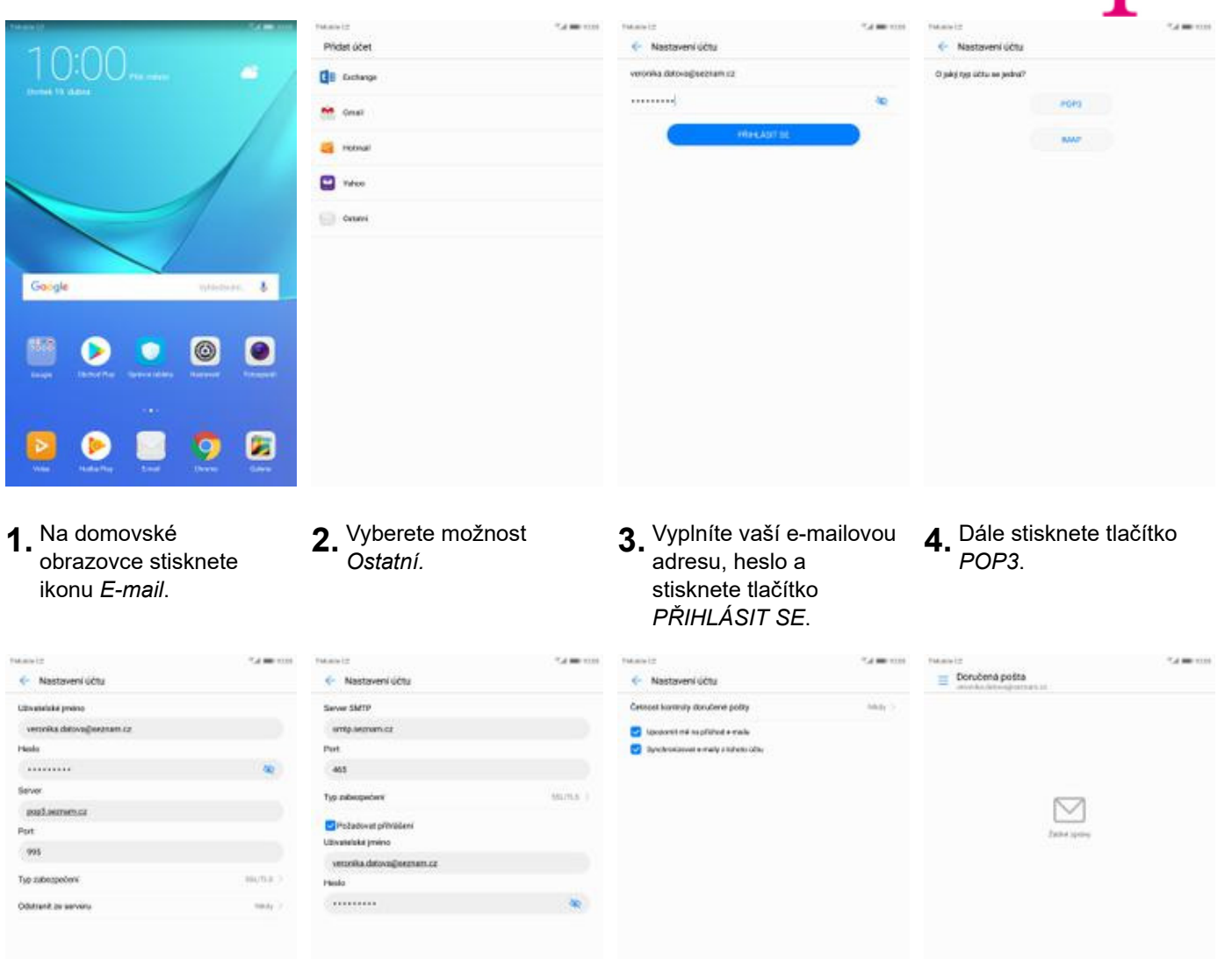

**5.** Nastavení serveru příchozí pošty opíšete z naší obrazovky a stisknete tlačítko *DALŠÍ*.

**PRODUCT CARD DAMA** 

**6.** Nastavení serveru odchozí pošty také opíšete z naší obrazovky a stisknete tlačítko *DALŠÍ*.

**7.** Nakonec si volitelně nastavíte synchronizaci účtu a pokračujete stiskem *DALŠÍ*.

**PRODUCT CAR DAM** 

**8.** A je to!

 $\alpha$ 

#### **centrum.cz**

![](_page_17_Picture_1.jpeg)

![](_page_17_Picture_2.jpeg)

**5.** Nastavení serveru příchozí pošty opíšete z naší obrazovky a stisknete tlačítko *DALŠÍ*.

**PRODUCED DATE** 

**6.** Nastavení serveru odchozí pošty také opíšete z naší obrazovky a stisknete tlačítko *DALŠÍ*.

**7.** Nakonec si volitelně nastavíte synchronizaci účtu a pokračujete stiskem *DALŠÍ*.

**PRODUCT CAR DAM** 

**8.** A je to!

 $\alpha$ 

#### **volny.cz**

![](_page_18_Picture_1.jpeg)

![](_page_18_Picture_2.jpeg)

**5.** Nastavení serveru příchozí pošty opíšete z naší obrazovky a stisknete tlačítko *DALŠÍ*.

**INCORD DATE** 

**6.** Nastavení serveru odchozí pošty také opíšete z naší obrazovky a stisknete tlačítko *DALŠÍ*.

 $m$ condition and  $n$ 

**7.** Nakonec si volitelně nastavíte synchronizaci účtu a pokračujete stiskem *DALŠÍ*.

**PRODUCT CAR DAM** 

**8.** A je to!

 $\alpha$ 

#### **outlook.cz**

![](_page_19_Picture_2.jpeg)

- **1.** Na domovské obrazovce stisknete ikonu *E-mail*.
- 
- **2.** Vyberete možnost *Exchange*. **3.** Vyplníte vaší e-mailovou 3. Vyplníte vaší e-mailovou<br>adresu, heslo a stisknete tlačítko *PŘIHLÁSIT SE*.
- **4.** Nakonec si volitelně nastavíte synchronizaci účtu a pokračujete stiskem *Další*.

![](_page_19_Picture_7.jpeg)

![](_page_19_Figure_8.jpeg)

# Zabezpečení

#### **Zapnutí PIN kódu**

![](_page_20_Picture_1.jpeg)

Coogle Play Protect Majdi maje zalib **n** Aktualizace zabezpaćan Otek pretu Zámek obrasněy a teolo m PrivateSpace ö Zámek spětace  $\frac{1}{2}$ ser Philade & police Ulbusters a Life  $\overline{\mathbf{u}}$  Characteristic C Coops ø

Zabezpečení a soukro

**Nast** 

ö

**Callenge** 

![](_page_20_Picture_176.jpeg)

**1.** Na domovské obrazovce stisknete ikonu *Nastavení.* **2.** Vyberete možnost *Zabezpečení a soukromí*.

![](_page_20_Picture_5.jpeg)

- **5.** PIN zapnete/vypnete stisknutím vypínače na konci řádku *Zamknout kartu SIM*.
- et karts SMA Zamykat kartu SIM

**6.** Nakonec zadáte váš

PIN.

- **3.** Pro rozbalení nabídky<br>kliknete na Další.
- kliknete na *Další*. **4.** Vyberete *Nastavení zámku karty SIM*.

#### **Změna PIN kódu**

![](_page_21_Picture_1.jpeg)

Zabezpečení a soukrom Google Play Protect Najdi moje zalizeni **n** Aktualizace zabezpočení Otek pretu Zámek obrasněy a teolo m PrivateSpace ö Zámek spětace  $\begin{array}{c}\n\text{Zshess} \\
\text{Zshess} \\
\text{Zshess} \\
\text{Dissess}\n\end{array}$  $\overline{\mathbf{a}}$ Philapskane  $\begin{array}{c}\n\text{Unvert} \text{ and } \\
\text{in} \text{vert} \text{ and } \\
\text{in} \text{vert} \text{ and } \\
\text{in} \text{vert} \text{ and } \\
\text{in} \text{vert} \text{ and } \\
\text{in} \text{vert} \text{ and } \\
\text{in} \text{vert} \text{ and } \\
\text{in} \text{vert} \text{ and } \\
\text{in} \text{vert} \text{ and } \\
\text{in} \text{vert} \text{ and } \\
\text{in} \text{vert} \text{ and } \\
\text{in} \text{vert} \text{ and } \\
\text{in} \text{vert} \text{ and } \\
\text{in} \text{$  $\overline{\mathbf{O}}$  Clyndiacenso C Coops ø

**Nast** 

 $\alpha$ 

**2.** Vyberete možnost *Zabezpečení a soukromí*.

- Nachsian Zabezpečení a soukrom  $\alpha$ Nachsisson Zabeznečení a smrt ö Google Play Process Google Play Protect magdi mage zahlzeni<br>Vitaminen magazine Nigdi maja zalizeni  $\Box$  $\Box$ Attratance zahezpočení Attratance zahezpačan Otick proti Otick prima Zámek obrasnéy a tesk Zámek obrazovky a tesk G m PrivateSpace PrivateSpace  $\Box$ ö Zámek spětac Zámek spličace  $\mathbb{S}$   $\mathbb{R}$  $\overline{a}$  $\overline{a}$ ast<br><sup>Sad</sup> Philapicalists Platup's police **Uticales a city**  $\Box$  $\overline{\mathbf{n}}$ ecoveri zamku kany SB  $\bullet$  Chyti asst  $\Box$  Chattan Zobrazit hesia  $\bullet$ Coople ø Sprince zalizer **Institute completely** and basis Đ Ð olit aplikaci HiSute po
- **3.** Pro rozbalení nabídky<br>kliknete na Další.
- kliknete na *Další*. **4.** Vyberete *Nastavení zámku karty SIM*.

**1.** Na domovské obrazovce stisknete ikonu *Nastavení.*

![](_page_21_Picture_7.jpeg)

- **5.** Poté zvolíte *Změnit kód PIN karty SIM.*
- **6.** Nakonec zadáte aktuální a poté i nový PIN.

#### **Nastavení otisků prstů**

![](_page_22_Picture_1.jpeg)

**1.** Na domovské obrazovce stisknete ikonu *Nastavení.*

isse.

Đ

田

۵

O.

 $0<sup>12</sup>$ 

 $\Box$ 

ø

 $\Box$  Chattan

**C** Coops

![](_page_22_Picture_3.jpeg)

ö

Nastauen

 $\Box$ 

G

G

 $\Box$ 

 $\hfill \Box$ 

 $\Box$ 

 $\bullet$ 

Đ

 $\Box$  Clyndian

Coop

**2.** Vyberete možnost *Zabezpečení a soukromí*.

# **3.** Vyberete možnost

i.

 $\overline{a}$ 

*Otisku prstu*. **4.** Nejdříve zapnete *Kód PIN*, *Heslo* nebo *Gesto*.

![](_page_22_Picture_7.jpeg)

- **5.** Poté vyberete *Nový otisk prstu*. **6.** Dle instrukcí
- 6. Dle instrukcí<br>naskenujete jeden prst.

**7.** A je to! **8.** Další otisk prstu přidáte přes možnost *Nový otisk prstu*.

![](_page_22_Picture_12.jpeg)

## **Reset přístroje do továrního nastavení**

![](_page_23_Picture_1.jpeg)

![](_page_23_Picture_2.jpeg)

![](_page_23_Picture_176.jpeg)

**1.** Na domovské obrazovce stisknete ikonu *Nastavení.*

![](_page_23_Picture_177.jpeg)

Sustain

informace o tablet Aktualmen von

Junk average Deturn a das

Planos dat

Observers

Zábřez pohrose

Centikućni loga

ö

**Name** 

 $\Box$ 

m

 $\Box$ 

 $\overline{\mathbf{a}}$ 

 $\overline{\mathbf{n}}$ 

 $\bullet$ 

 $\square$ 

 $\Box$  Chystas

Nash

 $\Box$ 

m

 $\Box$ 

Ø

 $\Box$ 

 $\bullet$ 

 $\Box$ 

 $\Box$  Chystan

*Systém*. **3.** Ťuknete na *Obnovení*. **4.** Vyberete *Obnovení továrních dat.*

![](_page_23_Picture_178.jpeg)

- **5.** Stisknete tlačítko<br>RESETOVAT TABLET.
- **6.** Nakonec vše potvrdíte stisknutím tlačítka *RESETOVAT TABLET*.

# **Aplikace**

## **Založení účtu a stažení aplikace**

![](_page_24_Picture_1.jpeg)

![](_page_24_Picture_2.jpeg)

**1.** Na domovské obrazovce stisknete ikonu *Obchod Play* a dále postupujte podle video návodu, který naleznete zde.

# Ostatní nastavení

## **Změna pozadí displeje**

![](_page_25_Picture_185.jpeg)

- **CAMPION Distance Inc.**  $\alpha$ Nastaven Obrazovka Nastaven Obrazovka i a c Tapeta 一彩  $\frac{3m}{6}$  -**Notarity** Service and mentit tapetu plochy  $\Omega$  $\bigcap$ **Teites spárku Teirm roare** Spoonler<br>Stake II relascus.<br>Il soluci **Street Grind President Streethend Pres** .<br>Verkete **Ca** Beat e. Styl don Styl de m **Topeta Tapes Rubin zobrasni** Habin zobrazen **GARAGE** ø  $\Box$ Velkom textu Velkom textu Chybe ratition Chyfrii rozitian ø ø **South obrase** South observed 国 Automatické on Automatické org ÷  $\frac{2n8}{n+1}$  $\Box$   $^{2ns}$  $\blacksquare$  $\Box$  (how)  $\Box$
- **1.** Na domovské obrazovce stisknete ikonu *Nastavení.*
- **2.** Vyberete možnost *Obrazovka.*
- 
- **3.** Dále zvolíte *Tapeta.* **4.** Poté vyberete *Nastavit tapetu*.

![](_page_25_Picture_7.jpeg)

**5.** Zde si vyberete tapetu, která se vám líbí a ťuknete na *OK*.

![](_page_25_Picture_9.jpeg)

**6.** Nakonec si zvolíte, kde se všude tapeta změní.

## **Bluetooth - Zap./Vyp.**

![](_page_26_Picture_68.jpeg)

- **1.** Na domovské obrazovce stisknete ikonu *Nastavení*.
- **2.** Ťuknete na *Připojení*
	- *zařízení*. **3.** Vyberete možnost *Bluetooth*. **4.** Bluetooth
- 4. Bluetooth<br>zapnete/vypnete stisknutím vypínače na konci řádku *Zapnout Bluetooth*.

Por

#### **Bluetooth - párování zařízení**

![](_page_27_Picture_1.jpeg)

- Nachwen Principesi zationes  $\alpha$ Nastaven Priposení zařízen  $\alpha$ manoon **Bluewith** st se k **Maria Char** C  $\cap$ Tisk rius<br>Titus Bezkawa<br>El popieri a sta Bezkawe<br>El photenia ste Pfipoje  $\Box$  $\Box$  $\theta$ n 佃 m m  $\qquad \qquad \Box$  $\Box$
- **1.** Na domovské obrazovce stisknete ikonu *Nastavení*.

Nastav

o M

m

 $\overline{a}$ 

Ġ

ä  $\qquad \qquad \Box$  c- Bluetooth

Zapisa<br>bilion

Nicey zařízení

.<br>utory

**HART PARK** 

M Band 2

 $\alpha$  $\odot$ 

11 Colony SA

- **2.** Ťuknete na *Připojení*
	- *zařízení*. **3.** Vyberete možnost *Bluetooth*. **4.** Bluetooth

 $\leftarrow$  Bluetooth

Nicey zařbení

Piges souto **COLL** FARE

 $\Box$  Galaxy SA

 $\pm$  MBmf2

**CONTAINS** 

 $\alpha$  $\circledcirc$ 

Zu

日  $^{\circ}$ 4. Bluetooth<br>zapnete/vypnete stisknutím vypínače na konci řádku *Zapnout Bluetooth*.

Nastaveni

O

ា :

 $\mathbf{c}$ 

 $\mathbf{a}$ 

17.4 00 100

b

Ō)

m.

Pthisst sel

6. Ilkarmott

Zapecut Bluebooth

Plant soutory

![](_page_27_Picture_321.jpeg)

- **5.** Telefon začne automaticky vyhledávat okolní zařízení. Ťuknutím na vybraný přístroj odešlete požadavek pro spárování.
- **6.** Požadavek musí oba dva přístroje potvrdit klepnutím na tlačítko *PÁROVAT*.

 $\circ$ 

 $\alpha$ 

 $\Box$ 

**7.** A je to za námi! :)

 $\Box$   $\Box$ 

 $\Box$  Note

28 z 34

#### **Bluetooth - odesílání obrázků**

![](_page_28_Picture_1.jpeg)

![](_page_28_Picture_2.jpeg)

**1.** Na domovské obrazovce stisknete ikonu *Galerie.*

![](_page_28_Picture_4.jpeg)

- **2.** Vyberete obrázek, který chcete odeslat a stisknete tlačítko *Sdílet*.
- 
- **3.** Zvolíte *Bluetooth.* **4.** Váš telefon začne vyhledávat okolní zařízení se zapnutým Bluetooth. Ťuknete na jedno z nich a obrázek se začne odesílat.

 $\alpha$ 

C Zvolt zafizen Blue

MOST ZARIZINE  $\Box$  000 meterni.c  $\Box$  Galaxy SB

M

#### **Budík**

![](_page_29_Picture_1.jpeg)

- **1.** V menu ťuknete na
	- složku *Nástroje*. **2.** Ve složce *Nástroje* stisknete ikonu *Hodiny*. **3.** Nový budík nastavíte
- 3. Nový budík nastavíte<br>stisknutím tlačítka *Přidat*.
- **4.** Nastavíte čas buzení a dny kdy chcete, aby budík zvonil. Vše potvrdíte ťuknutím na *OK*.

![](_page_29_Picture_117.jpeg)

**5.** A je to! :)

#### **Pevná volba**

![](_page_30_Picture_1.jpeg)

![](_page_30_Picture_2.jpeg)

**1.** V menu stisknete ikonu *Vytáčení*. **2.** Ťuknete na *Další*<sup>a</sup> zvolíte *Nastavení*. **3.** Vyberete *Další*

![](_page_30_Picture_131.jpeg)

- **5.** Poté vyberete možnost *Zapnout funkci Povolená telefonní čísla.*
- slená teleformí čísla **Jana telefonni čist In teleforment diseal** Zapnout funkci Povolená teleformi  $\cdots$ ziole
- **6.** Nakonec zadáte PIN2.

![](_page_30_Picture_132.jpeg)

**TMAN IP** + Další nastavení Cetajorhovar ń **ID** volgeiho Porcland telefonic base Hazes scholak

- 
- *nastavení*. **4.** Zvolíte *Povolená telefonní čísla*.

#### **Nastav. kontaktů v seznamu pevné volby**

![](_page_31_Picture_1.jpeg)

- Obliberal ida ku  $\overline{2}$  $\overline{1}$  $^{\rm 3}$ 5  $\frac{4}{1}$ 6  $\overline{\phantom{a}}$  $^{\rm 8}$ **Biscouni**  $\frac{1}{n}$ Ò 甲
- **1.** V menu stisknete ikonu<br>Vytáčení. *Vytáčení*. **2.** Ťuknete na *Další*<sup>a</sup> zvolíte *Nastavení*. **3.** Vyberete *Další*

**Bakana** in

e Povstená telefonní čis Vyprout funkci Povolená tel. č. Znávářsk2

![](_page_31_Picture_4.jpeg)

 $\tau_{A}$  in

C. Maidware

Hasovi continues prichazich h

![](_page_31_Picture_193.jpeg)

**Call and moved** 

ä

![](_page_31_Picture_7.jpeg)

**3.** Vyberete Další **4.** Vyberete možnost<br> *nastavení*. **4.** Povolená telefonni *Povolená telefonní čísla*.

![](_page_31_Picture_194.jpeg)

- **5.** Dále zvolíte *Seznam povolených telefonních čísel.*
- **6.** Stisknete tlačítko *Přidat*
	- *kontakt*. **7.** Vyplníte požadované údaje a stisknete tlačítko *ULOŽIT*.
- **8.** Nakonec zadáte PIN2.

![](_page_32_Picture_0.jpeg)

![](_page_32_Picture_1.jpeg)

**9.** A to je vše!

## **Identifikace volajícího (CLIP/CLIR)**

![](_page_33_Picture_1.jpeg)

- $\overline{7}$ 素 q.
- **1.** V menu stisknete ikonu

![](_page_33_Picture_4.jpeg)

![](_page_33_Picture_124.jpeg)

- *Vytáčení*. **2.** Ťuknete na *Další*<sup>a</sup> zvolíte *Nastavení*. **3.** Vyberete možnost *Další* 3. Vyberete možnost Další<br>*nastavení.*
- **TMAN IP** + Dalti nastaven Cetajorhovar ń ID volgelle Porclena telefonici bisti Hazes scholake
- **4.** Dále zvolíte *ID volajícího*.

![](_page_33_Picture_125.jpeg)

**5.** Nakonec vyberete jednu z možností. Doporučujeme vybrat *Výchozí nastavení sítě*